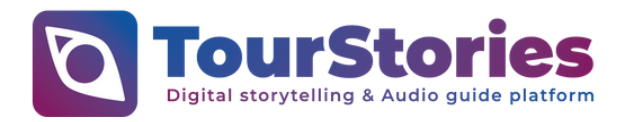

# **Jak zahájit prohlídku s oficiálním mobilním průvodcem TourStories?**

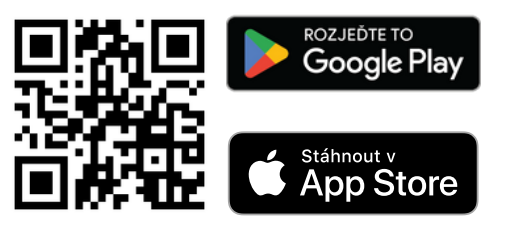

**Stáhněte si aplikaci**

**Otevřete TourStories a vyberte si trasu**

**Užijte si průvodce**

# **Jak na stažení aplikace?**

## **Android iPhone**

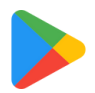

**1. Otevření Obchodu Google Play** Na vašem zařízení otevřete aplikaci Obchod Google Play. Tuto aplikaci obvykle najdete na domovské obrazovce nebo v menu s aplikacemi.

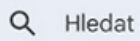

## **2. Hledání Aplikace**

Ve vyhledávacím poli nahoře na obrazovce zadejte "TourStories", dále stiskněte klávesu "Enter" nebo ikonu lupy.

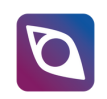

### **3. Vybrání Aplikace**

Mezi výsledky vyhledávání by se měla zobrazit aplikace TourStories. Klepněte na ni.

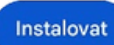

### **4. Stažení Aplikace**

Na stránce s popisem aplikace klepněte na tlačítko "Stáhnout" nebo "Instalovat". Může se zobrazit možnost přihlášení do účtu Google, pokud nejste již přihlášeni.

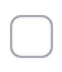

### **5. Spuštění Aplikace**

Po instalaci aplikace klepněte na ikonu TourStories na domovské obrazovce nebo v menu s aplikacemi, abyste ji spustili.

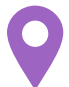

**Pro co nejlepší zážitek potvrďte po spuštění oprávnění používat funkce GPS.**

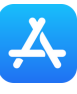

#### **1. Otevření App Store**

З

Na vašem zařízení otevřete aplikaci App Store. Tuto aplikaci obvykle najdete na domovské obrazovce nebo v menu s aplikacemi.

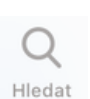

**2. Hledání Aplikace** Klepněte na pole "Hledat" v dolní části

obrazovky a zadejte "TourStories".

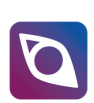

## **3. Vybrání Aplikace**

Mezi výsledky vyhledávání by se měla zobrazit aplikace TourStories. Klepněte na ni.

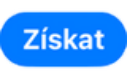

### **4. Stažení Aplikace**

Klepněte na tlačítko "Stáhnout" nebo "Získat". Možná budete muset potvrdit stahování pomocí vašeho Apple ID nebo pomocí Touch ID či Face ID.

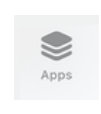

#### **5. Spuštění Aplikace**

Po instalaci aplikace klepněte na ikonu TourStories na domovské obrazovce nebo v knihovně aplikací, abyste ji spustili.

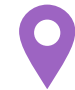

**Pro co nejlepší zážitek potvrďte po spuštění oprávnění používat funkce GPS.**